# **INFO21 교비 연구비 지원사업 공모 지원**

# **(상세 매뉴얼)**

**2022. 06. 3.**

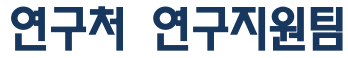

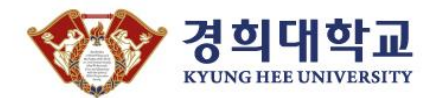

#### 1. 「 인포21 」 로그인

#### INFO21 https://info21.khu.ac.kr

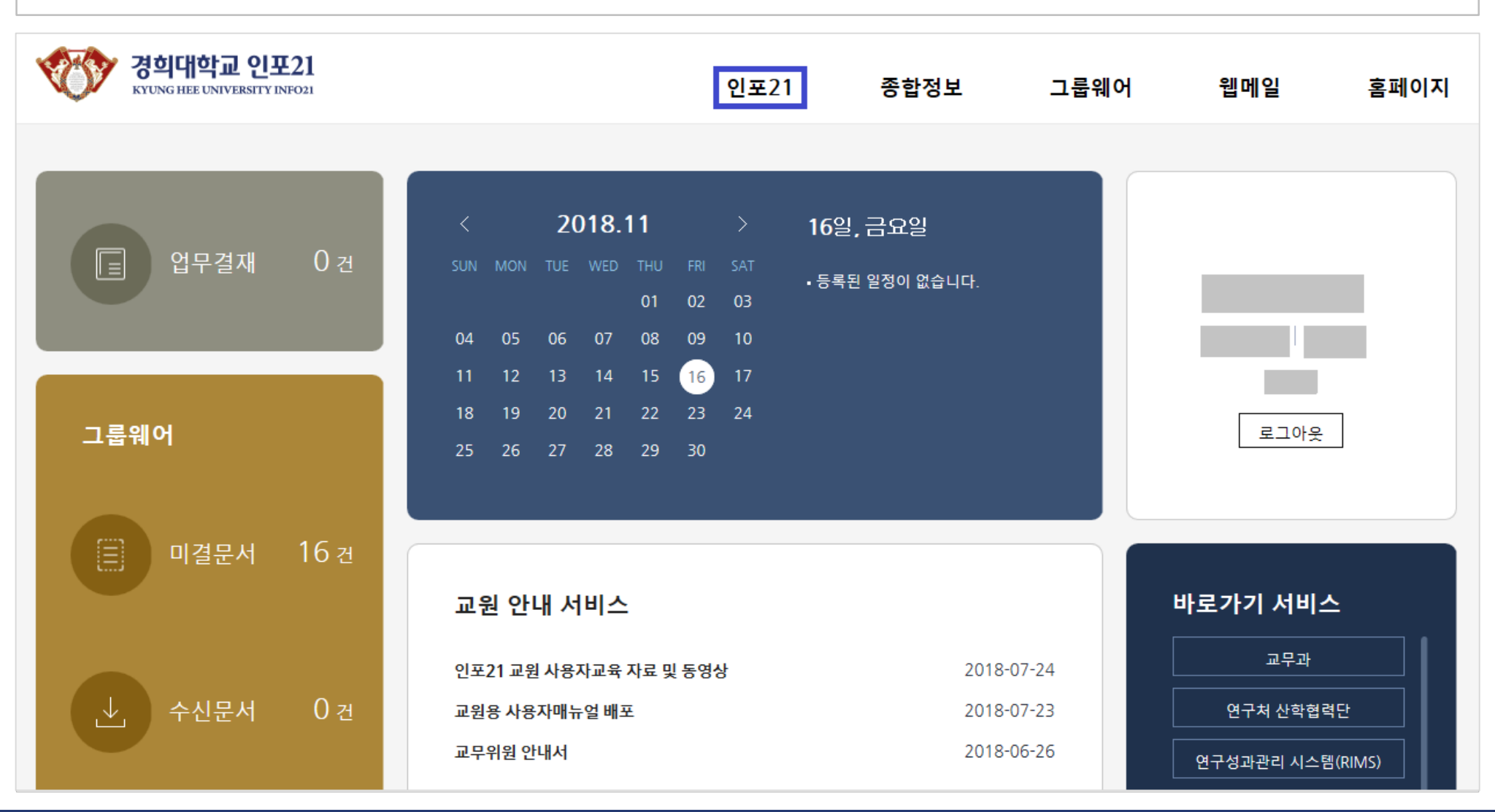

## 2. 「 교내/외 공모 」확인하기

**① '교내/외 공모' 확인하기**

**② '공모명' 클릭**

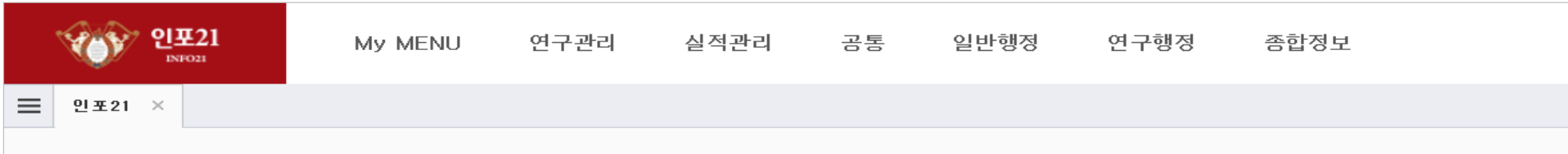

조직도 새로고침

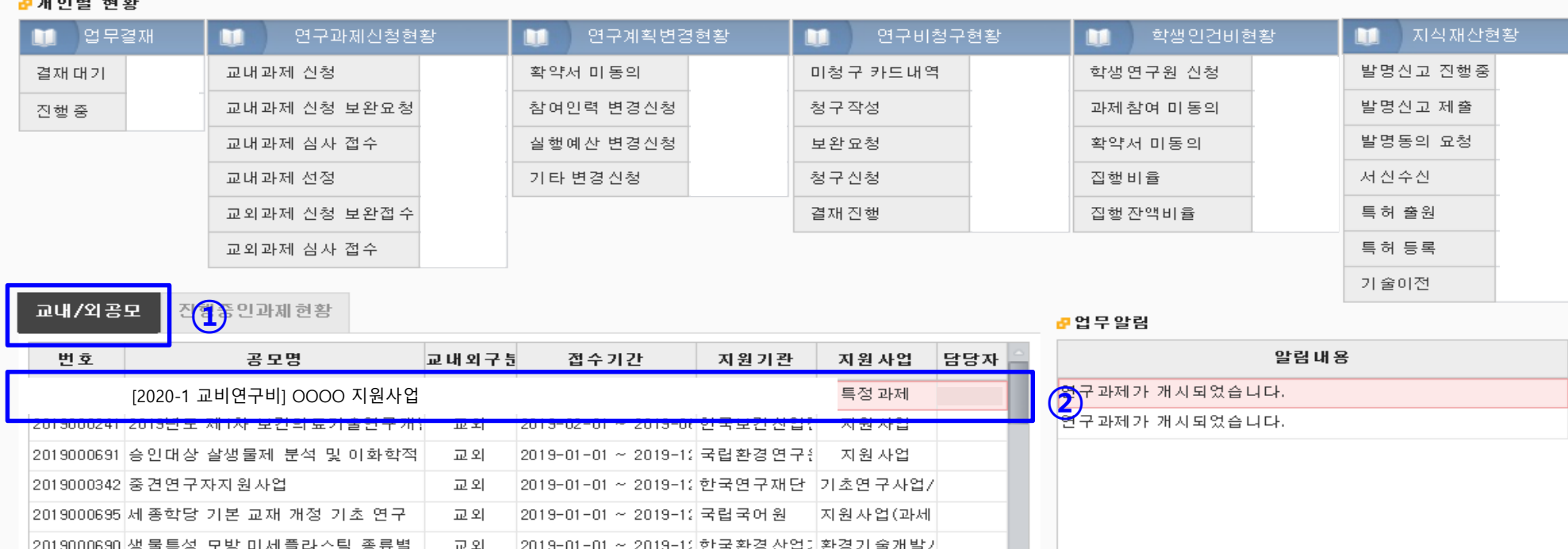

### 3. 「 공모 조회 및 신청」에서 신청서 작성 클릭

#### **메뉴명 : 연구관리 > 연구과제 > 과제공모 >공모 조회 및 신청 ③ 공모정보목록에서 해당 공모 과제 '신청서 작성' 클릭**

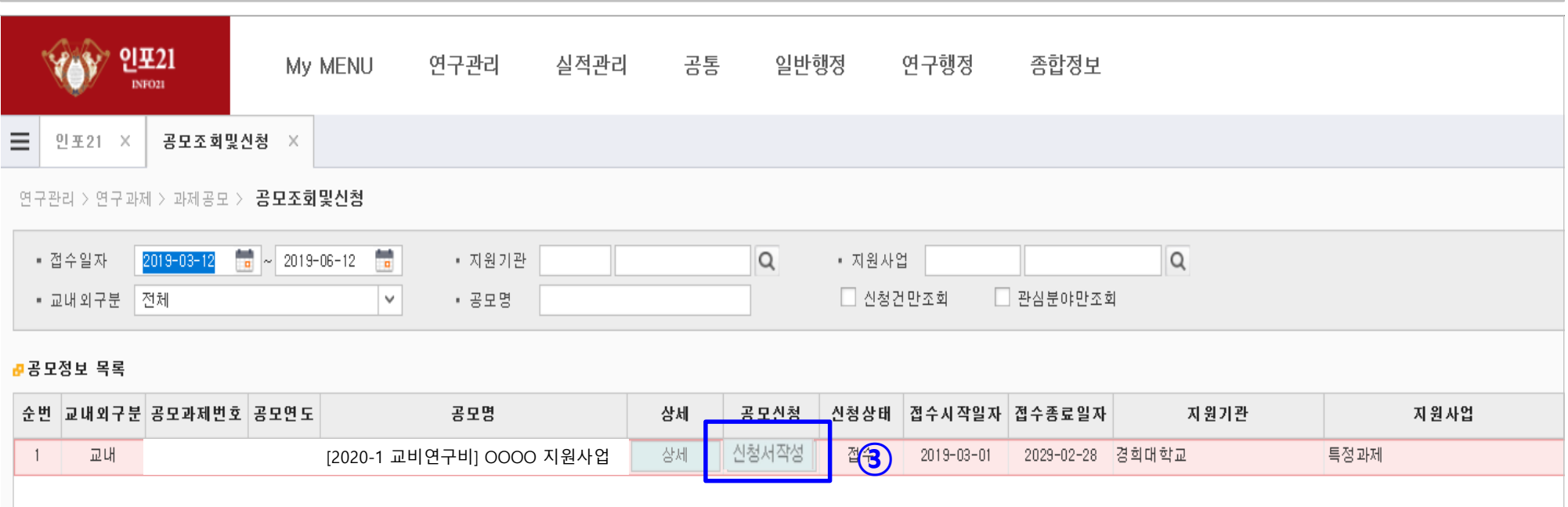

### 4. 「 공모 조회 및 신청」에서 신청서 작성 클릭

#### **교내공모신청에서 교내 공모 지원 신청에 해당 정보 입력**

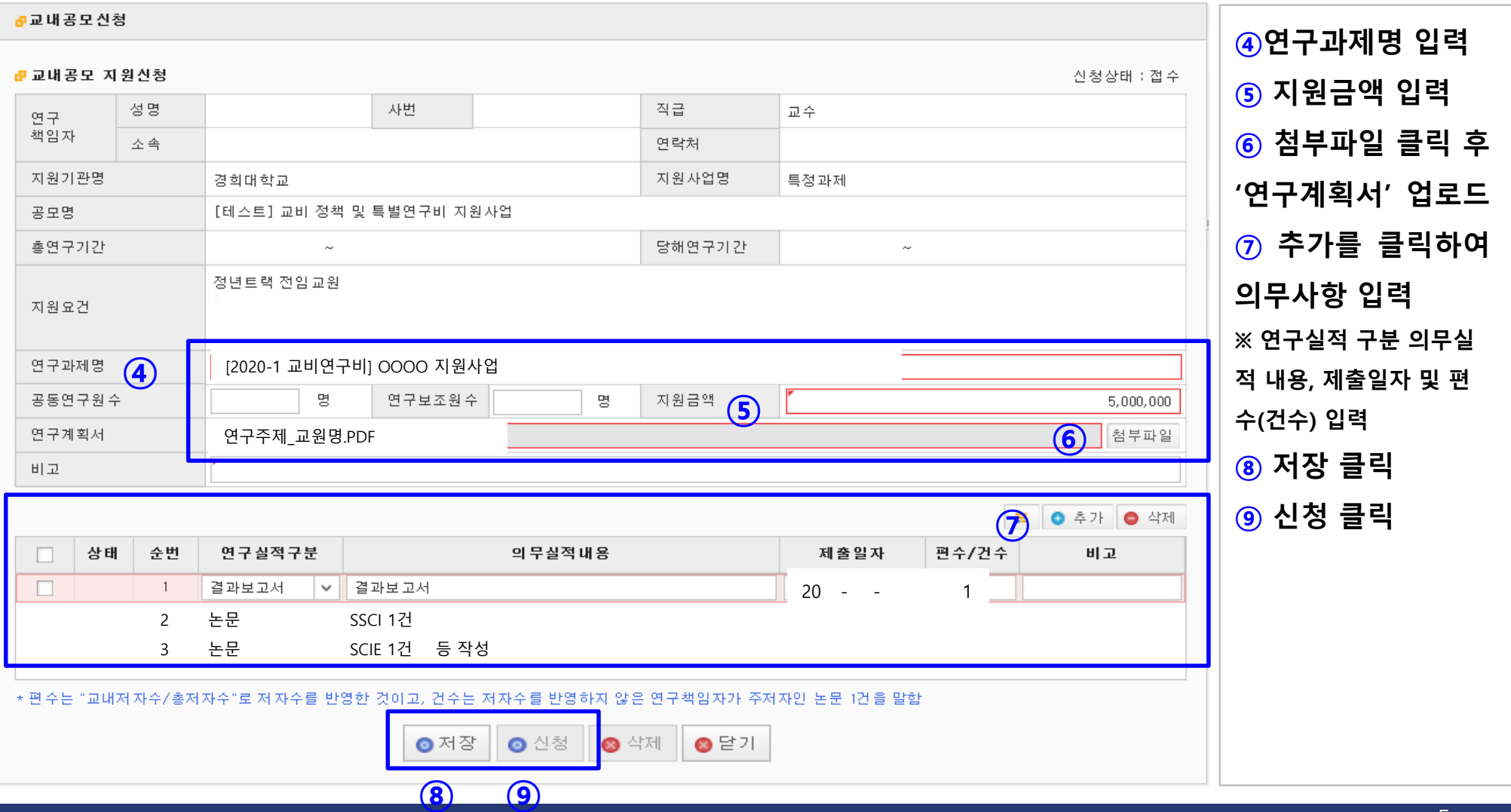

# **Thank you**

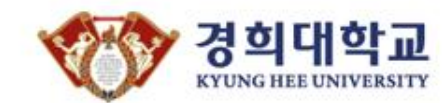